## 調整の準備

【2】Wi-Fi USBアダプター(別途調達)をUSB端子(施 工業者用)に取り付ける。(Wi-Fi USBアダプターは 施工時のみに使用)

Wi-Fi USBアダプターは、必ず弊社で動作確認済みの 製品をお使いください。Wi-Fi USBアダプターの動作 確認情報については、サポートウェブサイト <管理番号:C0114> を参照してください。

● Wi-Fi USBアダプターを使用しない場合 (Ethernet 5 ケーブルで接続したPCで調整する場合)はサポート ウェブサイト <管理番号:C0123> にある説明に 従って、IP簡単設定ソフトウェアをダウンロードし て起動し、ネットワークに接続します。

カメラのメニューで「かんたん設定」の「かんたん設置」タブを表示させてから 「調整する(自動)」(下)または「調整する(手動)」(右下)に進んでください。

SSID :"製品品番 カメラのシリアル番号" パスワード :"cam\_" +"カメラのシリアル番号"

### $\textbf{\textcolor{blue}{\blacksquare}}$  . The coward  $\textcolor{red}{\blacksquare}}$  avso $21\cdot1031$   $\textcolor{red}{\blacksquare}$  avsocari-1031 avsocari-1031 avsocari-1031 avsocari-1031 avsocari-1031 avsocari-1031 avsocari-1031 avsocari-1031 avsocari-1031 avsocari-1031 avsocar 調整の仕方には「自動で設定する」と 「手動で設定する」の2通りの方法があります。

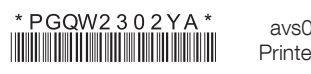

### 【1】カメラの電源を入れる。

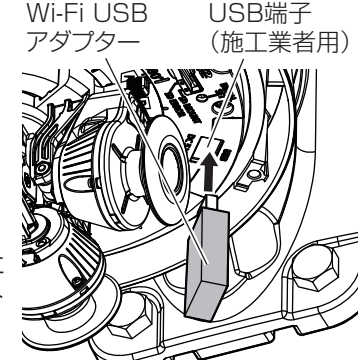

【3】タブレットまたはスマートフォンの設定でWi-Fiを選択し、カメラに取り付けたWi-Fi USBアダプターに接続する。

Wi-Fi USBアダプターとタブレットまたはスマートフォンの接続については、それぞれの 取扱説明書を参照ください。

【4】タブレットまたはスマートフォンのブラウザを起動させ、以下のURLを入力してカメ ラに接続する。

http://192.168.12.10

http://192.168.12.10で接続できない場合は、http://10.0.0.10で接続してくだ さい。

### [自動で設定する]場合 ⇨ 「調整する(自動)」(左下)へ

※ 水平方向を撮影するカメラの垂直(TILT)角度が一番上向き(80°)のときのみ使用可 能です。それ以外の場合は手動で調整してください。

※ 詳細については、サポートウェブサイト<管理番号:C0129>を参照してください。

[手動で設定する]場合 ⇨ 「調整する(手動)」(下)へ

# カメラ4のレイアウトを選んでください。  $1 \mid 2 \mid 3 \mid 4$  $1 \mid 2 \mid 3$ ● カメラ1~3を水平方向に配置<br>● ホマラ4を下方向に配置 o全てのカメラを水平方向に配置 カメラ4を下方向に配置 【2】 自動で調整する 手動で調整する 【3】

全てのカメラを水平方向に配置(以下、水平方向配置): 広く周囲を撮影したいときなど、カメラ4を水平に設置する場合に選択します。

メラ4の映像のみ上下反転します。

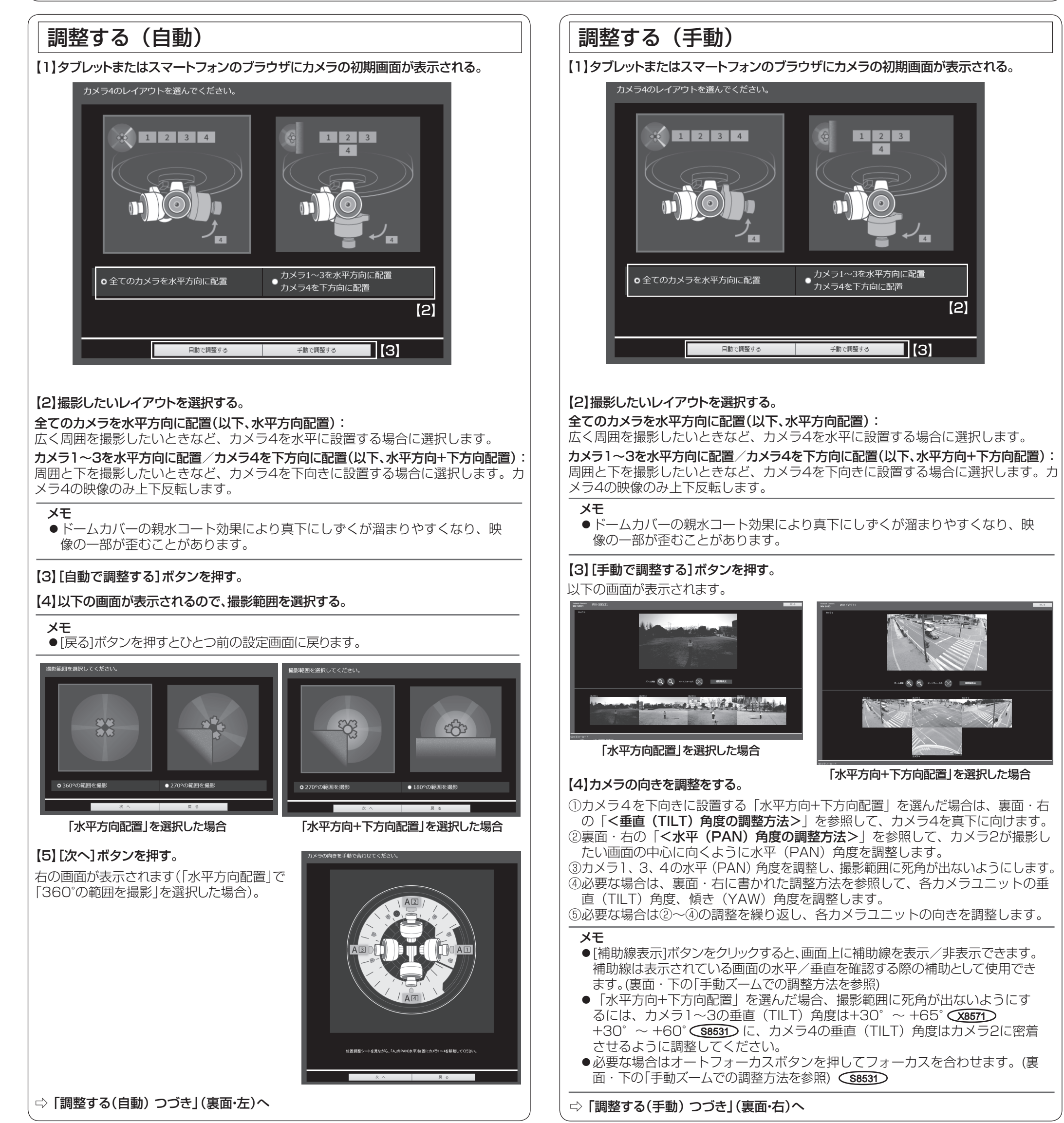

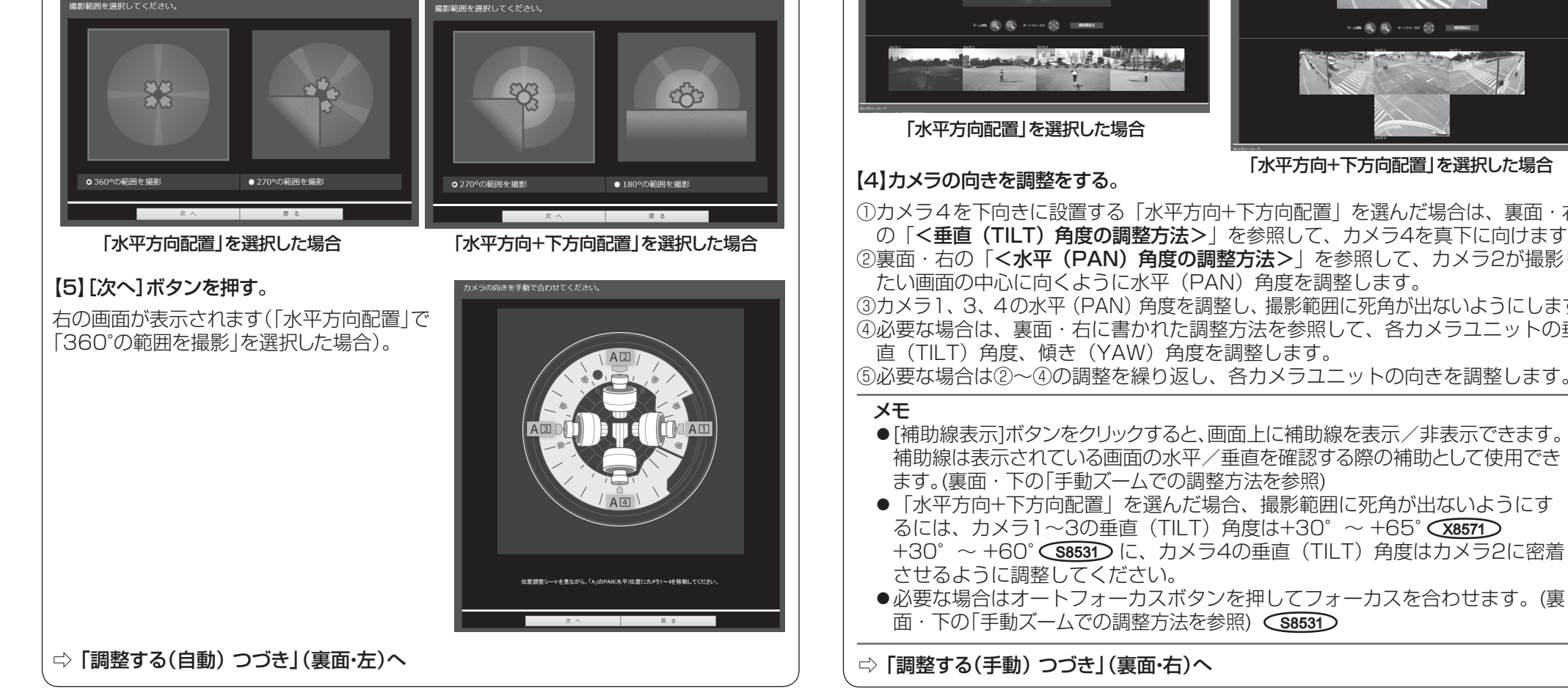

像の一部が歪むことがあります。

● [戻る]ボタンを押すとひとつ前の設定画面に戻ります。

③ズーム調整ボタン(+/-ボタン)を押して調整してください。 ④必要な場合は[オートフォーカス]ボタンを押してフォーカスを合わせます。 (<u>S8531</u>

● [補助線表示]ボタンをクリックすると、画面上に補助線を表示/非表示できます。 補助線は表示されている画面の水平/垂直を確認する際の補助として使用できます。

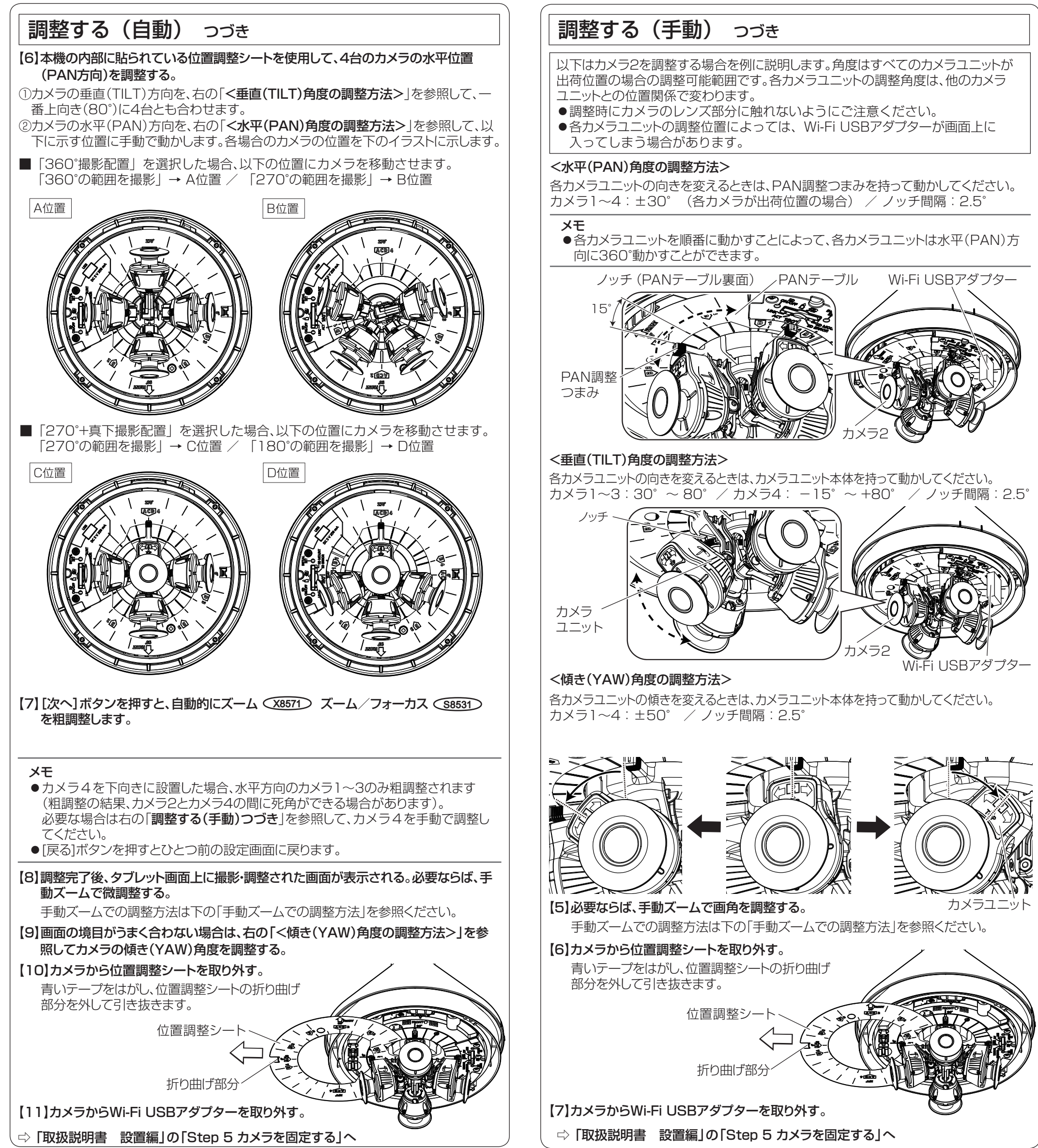

画面を確認し、画面の境目がうまく合っていない場合は、手動ズームを使って調整するこ とができます。以下はカメラ1-2間を調整する場合の例を説明します。 ① カメラ1、カメラ2の画面の境目を確認し、どちらのカメラを調整するか決めます。 ② カメラ1を調整する場合はカメラ1の画面をクリックします。

# 手動ズームでの調整方法

### ⑤ 調整が終了したら画面右上にある[閉じる]ボタンを押して終了してください。 初期画面に戻ります。

### メモ

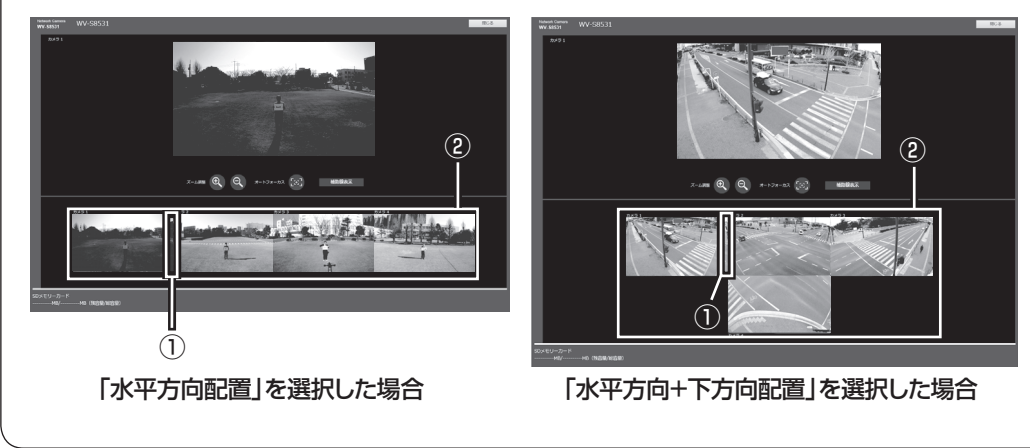

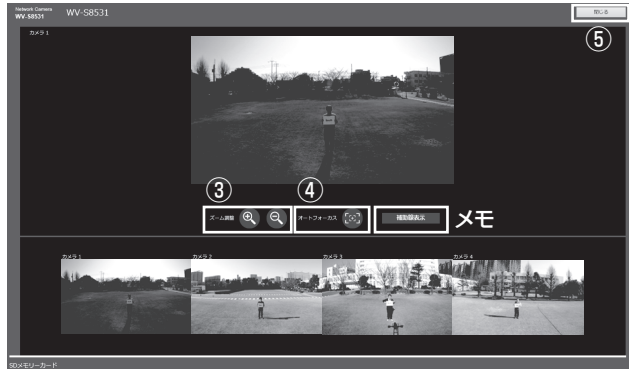